# **Enabling Captcha App**

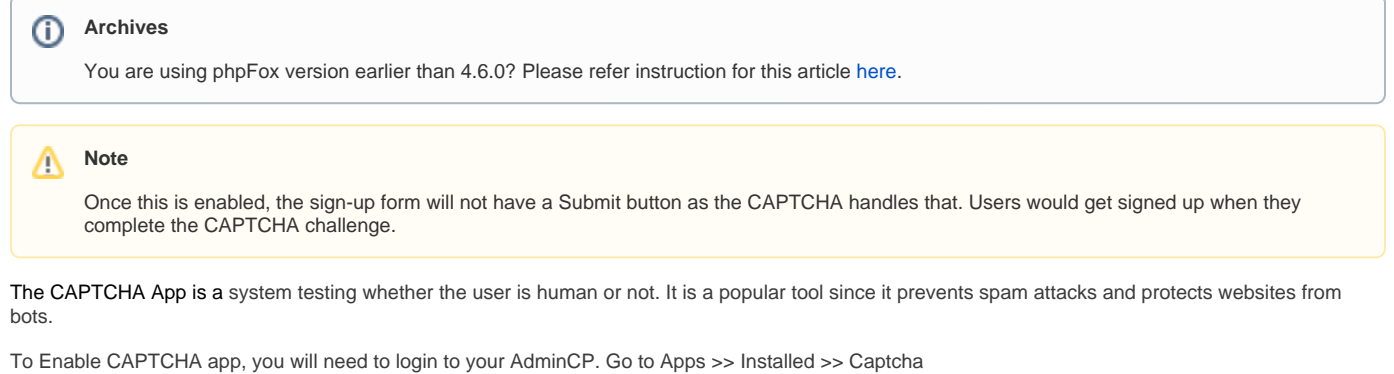

• In the Captcha app, you'd be able to select the Captcha Type

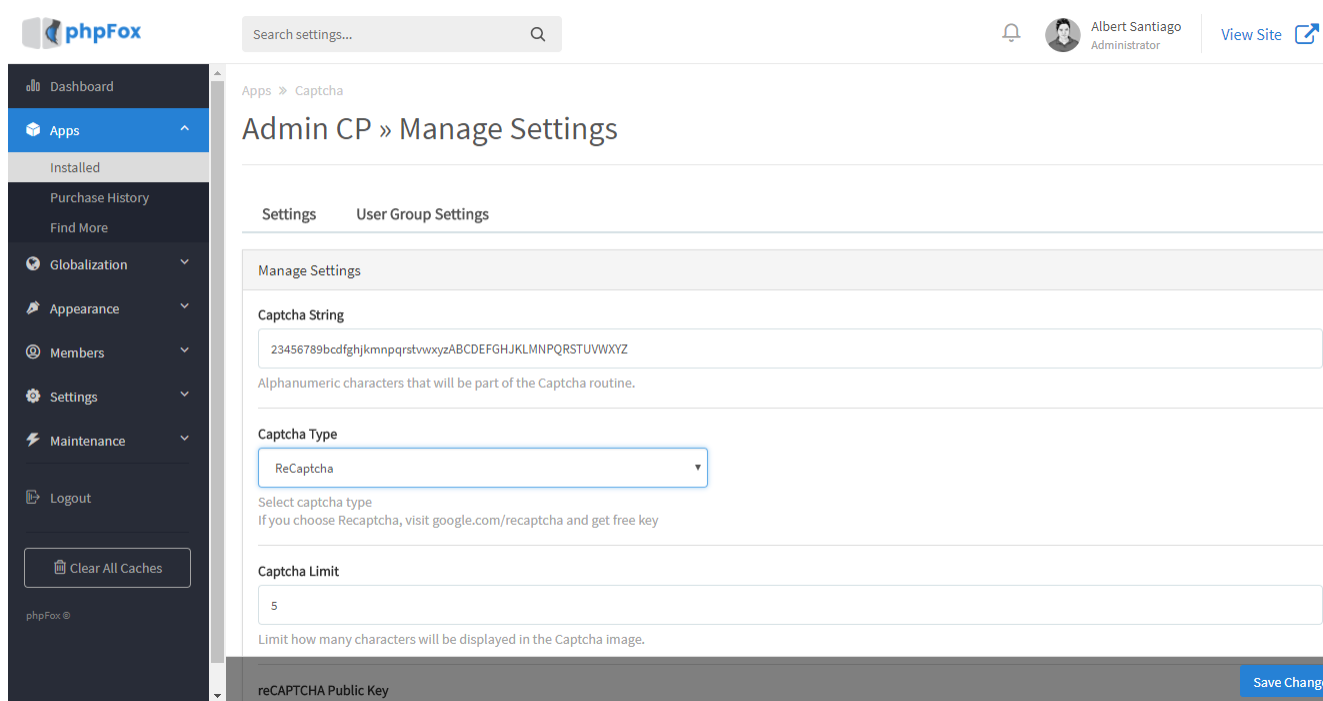

If you select reCaptcha as the Captcha type, you would need to follow the instructions below.

The reCAPTCHA app is a great way to help control spam on your website. In order to enable this nice feature, you'll need to first set up your [Google](https://www.google.com/recaptcha/admin)  [reCAPTCHA](https://www.google.com/recaptcha/admin) account.

- 1. Add a Label so you know which site this is for.
- 2. Add your domain like yourdomain.com . It will be for the full domain range so if you have subfolders or subdomains, it will work for those.
- 3. Choose if you want to get alerts if Google detects problems with your site, such as misconfiguration errors or an increase in suspicious traffic. 4. Register to save this domain.

## Register a new site

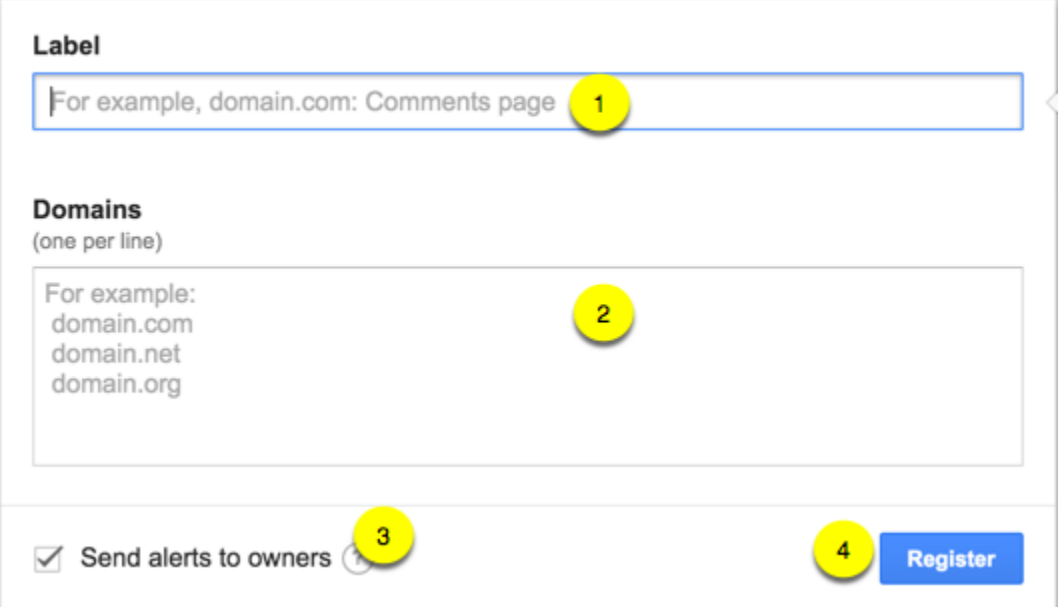

Once you've Registered it, you'll get the Site Key and Secret Key. Copy those as you'll need them for the next step.

## *G* Adding reCAPTCHA to your site

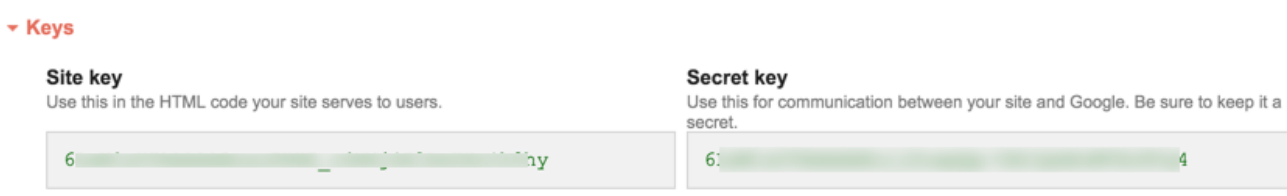

- Go back to AdminCP >> Apps >> Captcha >> Paste the reCaptcha Key here
- SAVE CHANGES

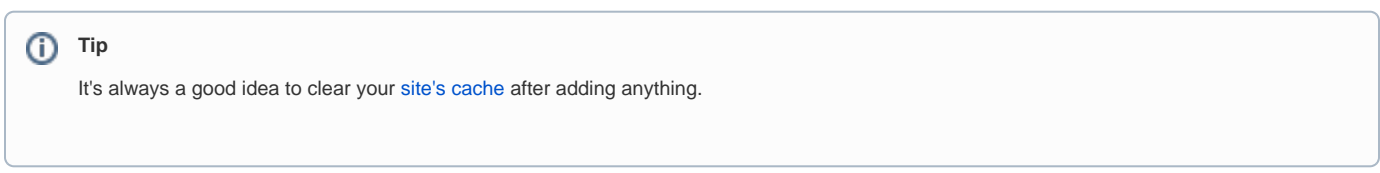

After setting up Captcha, you can enable captcha on login and registration.

The easiest way to do so is by searching for '**captcha**' in the search box of Admin CP, you will see 2 options '**Captcha on Login**' & '**Captcha on Registration**'.

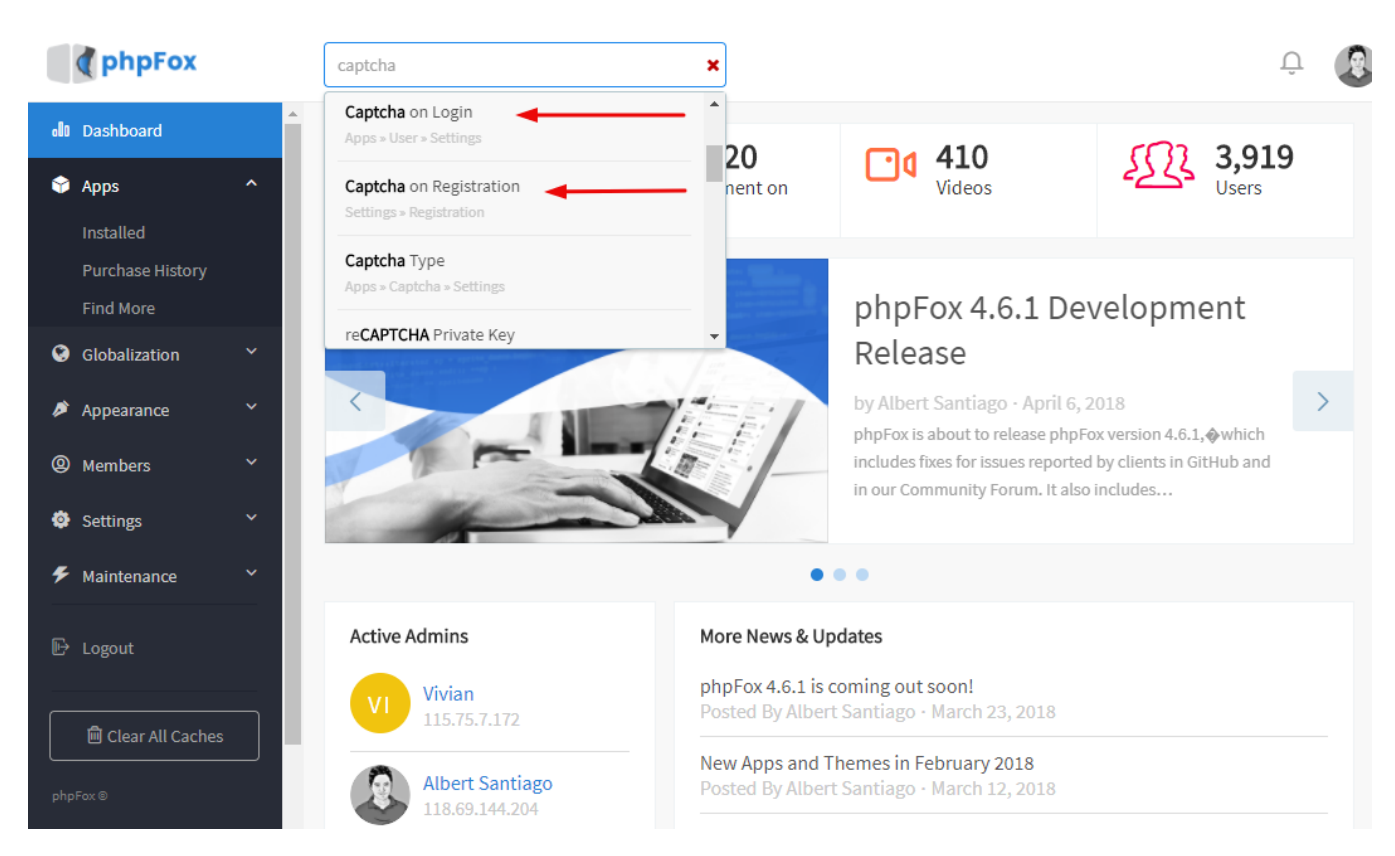

Select each one respectively then switch to **Yes** to enable each setting.

#### Captcha on Registration

Enable this option to add a captcha routine to the registration process. This will help against spam.

# **YES**

#### Captcha on Login

Enable this option to add a captcha routine to the login process.

Remember to hit **Save Changes** to save each setting.

Now registration form and login form of your site will be protected by Captcha. Users need to finish the captcha before submitting the form.

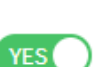